## ПК «АСМО-ТОиР»

## Инструкция по установке и эксплуатации

- 1. *Требования к компьютеру*:
	- операционная система: *Microsoft Windows XP/Vista/7/8/8.1/10* или *Microsoft Windows Server 2003/2008/2012* (x86 или x64 вариант);
	- процессор *Intel* или *AMD* с тактовой частотой 1 ГГц и выше;
	- оперативная память 1 Гбайт и выше;
	- жесткий диск для полной установки ПК используется около 100 Мбайт, отдельно база данных 400 Мбайт; требуемое свободное пространство не учитывает увеличение размера информационной базы при работе системы, за наличием достаточного свободного пространства необходимо следить самостоятельно.
	- дополнительно требуется установленная 32-разрядная версия *JRE* (*Java Runtime Environment*) версии не ниже 6-й (рекомендуется Java SE 8). Версию JRE можно загрузить по адресу <http://www.java.com/ru/download/manual.jsp>
	- дополнительно требуется установленная СУБД PostgreSQL версии 9.4. Версию СУБД PostgreSQL можно загрузить по адресу <http://www.enterprisedb.com/products-services-training/pgdownload>

2. *Установка данных демонстрационного примера ПК «АСМО – ТОиР» в СУБД PostgreSQL.*

На компьютере, где будет установлен ПК «АСМО - ТОиР» установите СУБД PostgreSQL 9.4.

Запустите программу администрирования СУБД PostgreSQL pgAdmin, подключитесь к СУБД:

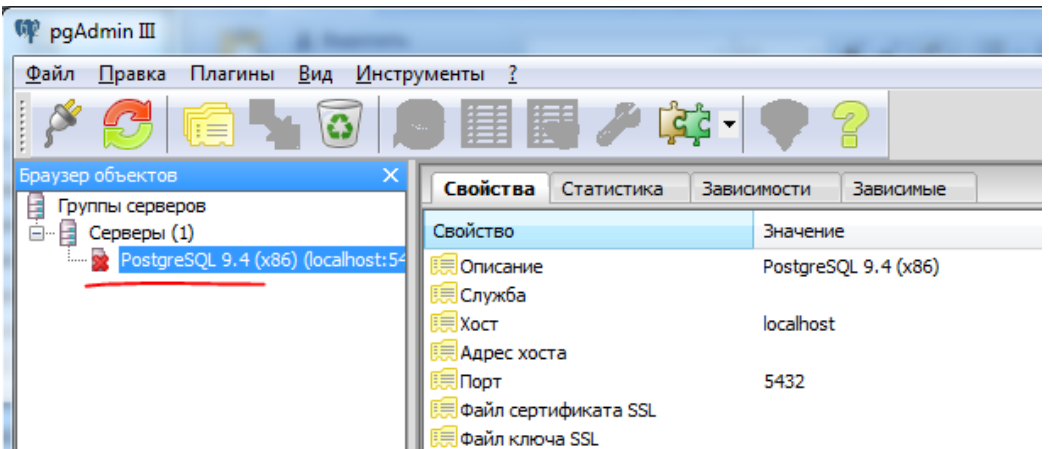

и встаньте на базу данных *postgres:*

 $=$   $\epsilon$ 

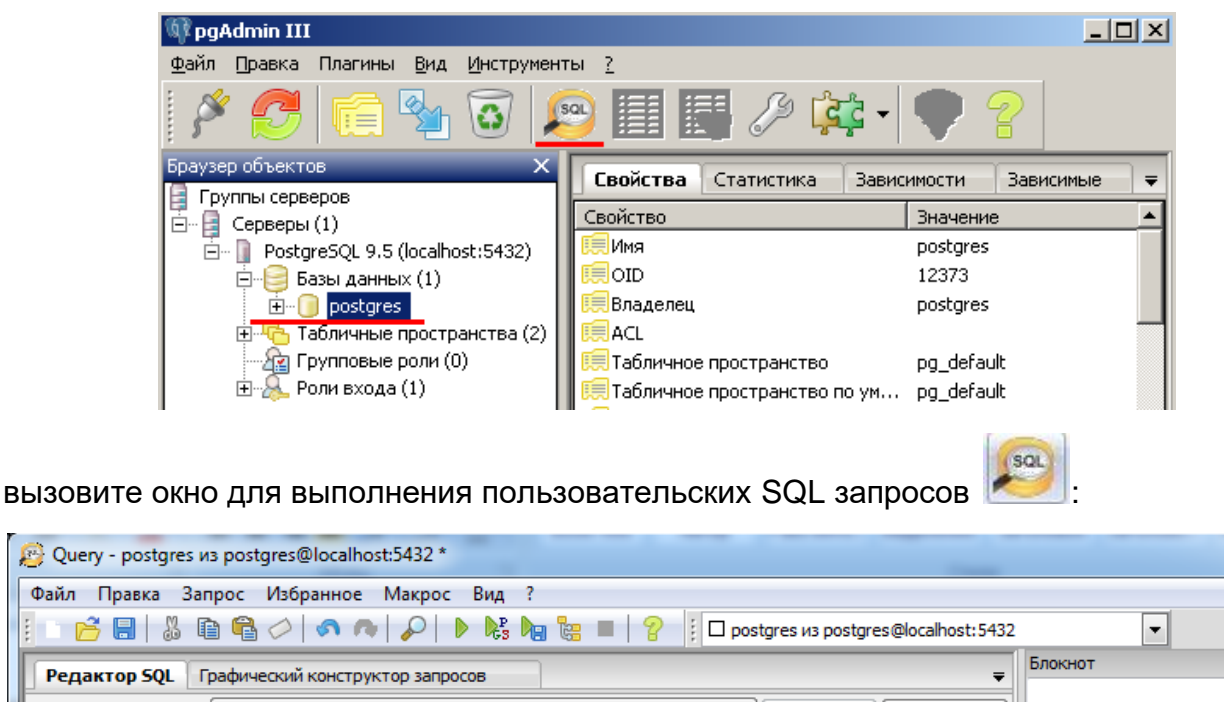

```
Редактор SQL Графический конструктор запросов
Предыдущие запросы
                                                             ▾┆
                                                                Удалить
                                                                         Удалить всё
    create role asmo toir login password '1'
       Создайте роль входа asmo_toir с паролем 1, выполнив sql (кнопка <sup>1</sup>):
```
create role asmo toir login password '1'

Создайте новую базу данных, выполнив sql (кнопка <sup>1</sup>):

```
create database asmo toir with owner=asmo toir
encoding='WIN1251' template=template0
```
Обновите список баз данных, должна появиться база данных **asmo toir**. Встаньте на базу данных **asmo\_toir** и через контекстное меню вызовите команду восстановления базы данных «Восстановить»:

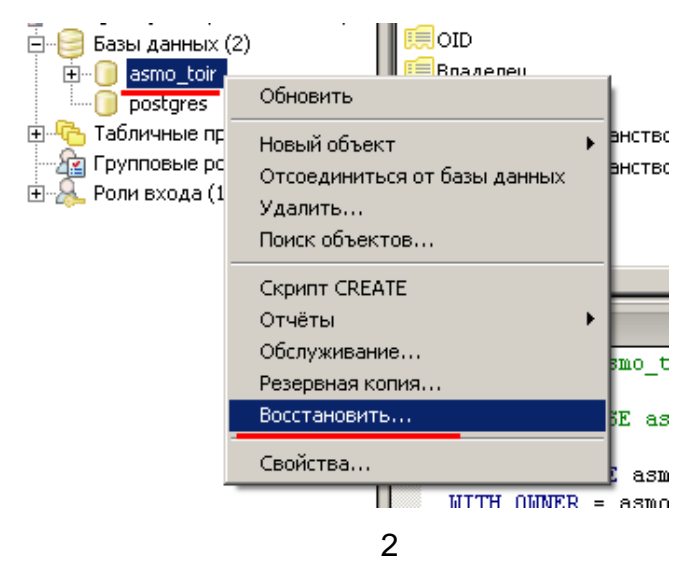

В появившемся окне выберите файл дампа базы данных и нажмите кнопку «Восстановить»:

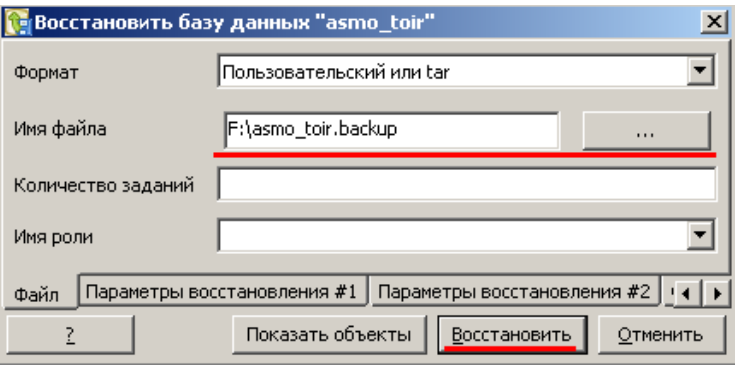

Дождитесь окончания процесса загрузки дампа, убедитесь в отсутствии ошибок, после этого нажмите кнопку «Завершено»:

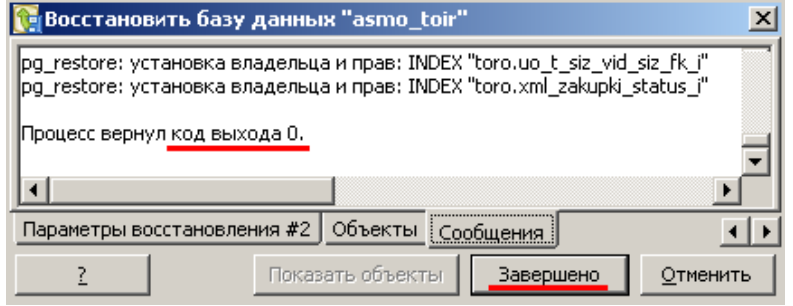

2. *Установка ПК «АСМО – ТОиР»:*

Запустите файл *asmo-toir-5.2.<xx>.msi*, откроется окно стандартной программы установки:

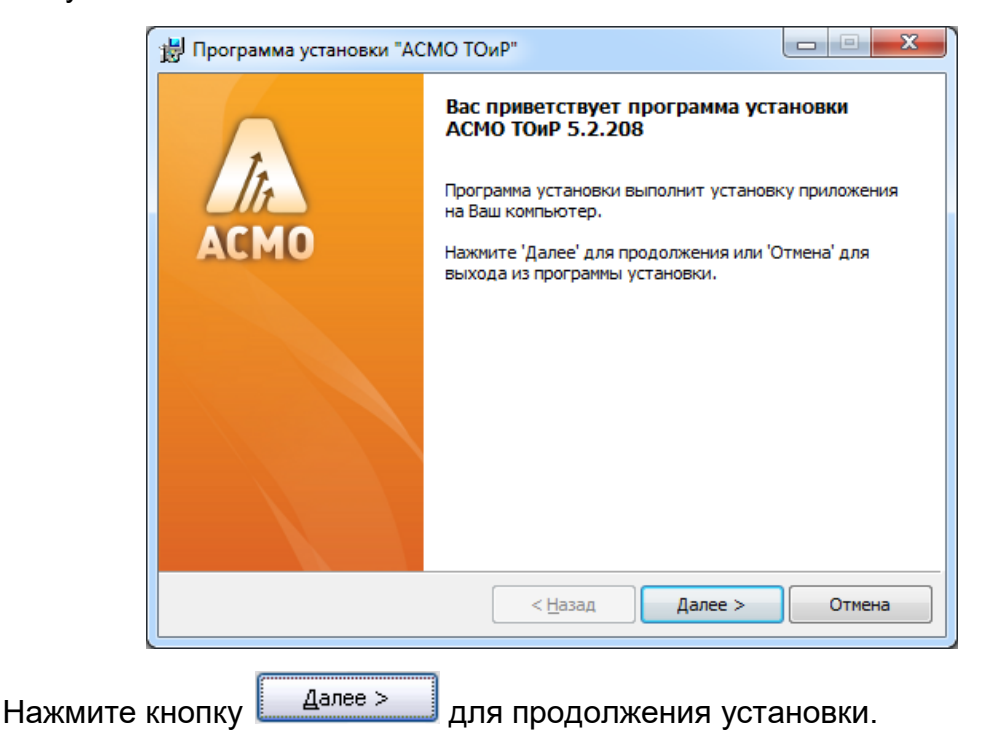

Введите вручную, выберите с помощью кнопки  $\Box$  Обзор... Или оставьте предлагаемое по умолчанию место установки программы (*C:\asmo\toir\*). Для создания ярлыка запуска ПК на рабочем столе не снимайте флажок  $\boxtimes$ :

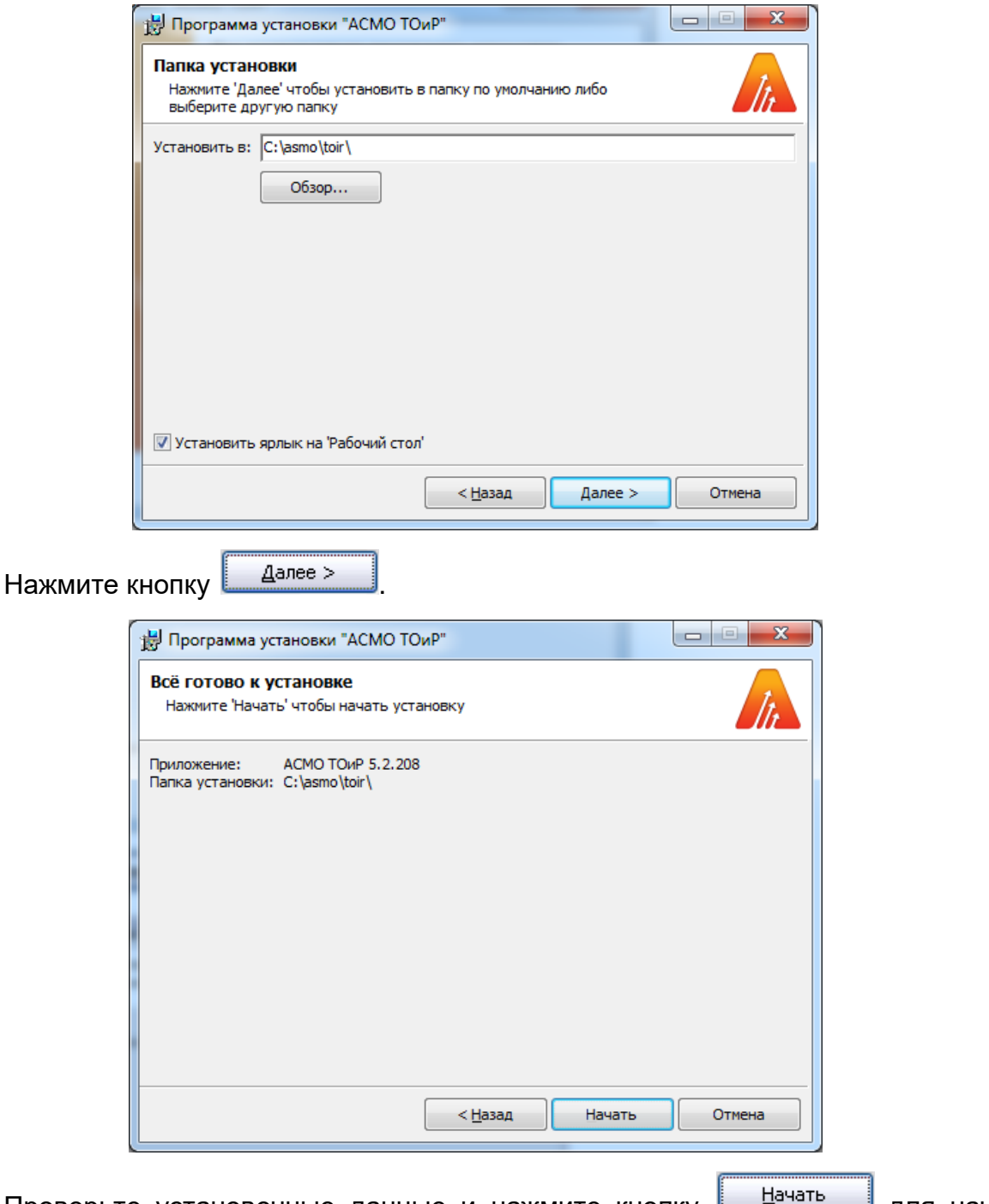

Проверьте установочные данные и нажмите кнопку **подверения для начала** установки.

## *АСМО-ТОиР www.informatika37.ru*

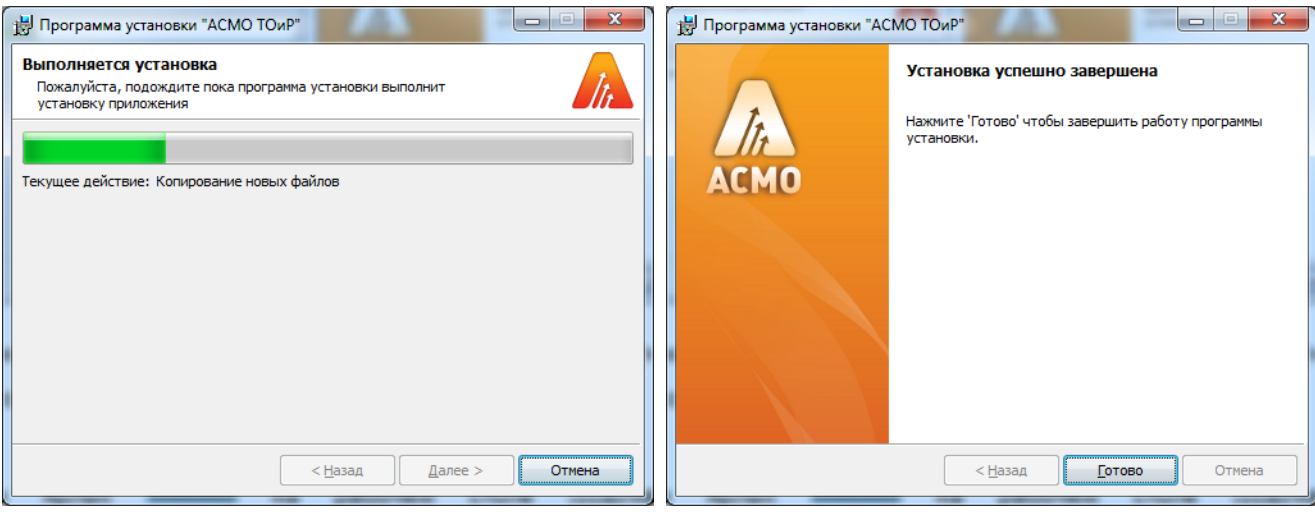

После нажатия кнопки <u>[ Сотово ]</u> установка ПК «АСМО – ТОиР» завершена.

3. *Запуск ПК «АСМО – ТОиР»:*

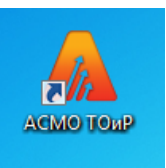

Запустите ярлык **на на рабочем столе (ссылка на файл** *C:\asmo\toir***\***phx.exe*), откроется главное окно программы:

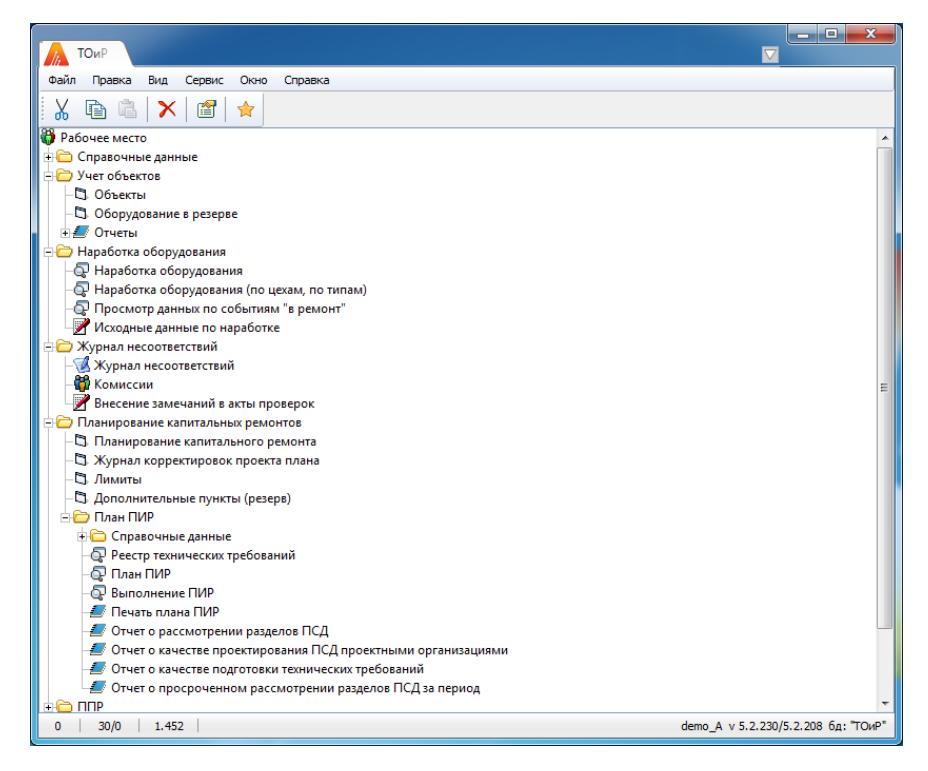

Запуск рабочих форм и отчетов выполняется двойным кликом на наименовании узла (например, <sup>Журнал несоответствий), однократным на его значке (  $\mathbb{G}, \mathbb{Q}, \mathbb{Z}$ ) или с</sup> помощью команды *Запустить* контекстного меню правой кнопки мыши.

Успешной работы!